# **Mediaocean Support & Knowledge**

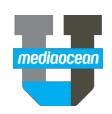

## Login to **https://mediaocean.com/support** at any time for your support needs.

 $\checkmark$  Simple one-time sign-up

 $\checkmark$  Live Chat with support agents

- $\checkmark$  Access FAQs, training documentation and videos
- $\checkmark$  Subscribe to system notifications and release notes
- View system availability (within the *Technical* tile)
- $\checkmark$  Submit and review support tickets

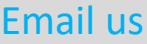

Send an email to your support team, visit https://mediaocean.com/support\_contacts to view a full list of direct-to-team emails as well as our support coverage hours of operation.

## Chat with us Submit & track a support ticket Click the **Submit a request** link and fill in the form.

Click the **Chat** button on the right side of the page to chat with support specialists in real time. All chats are converted to tickets.

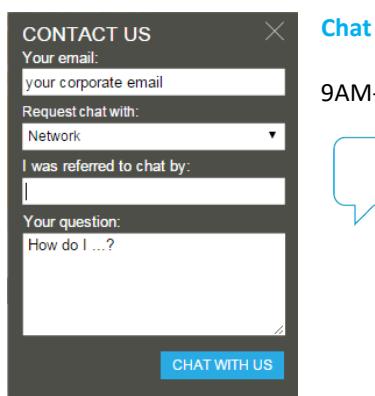

**Chat hours (Mon-Fri)** -5PM (All Media)

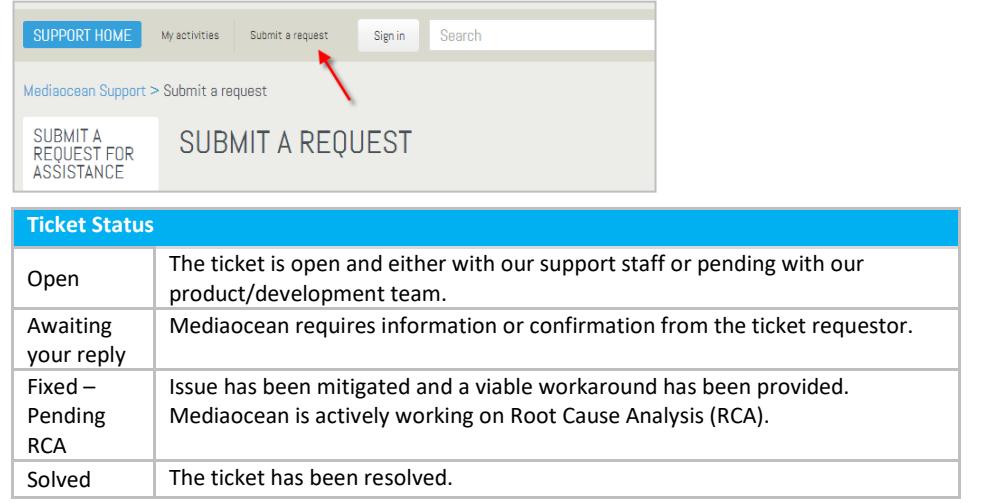

## Resolution Type Definitions

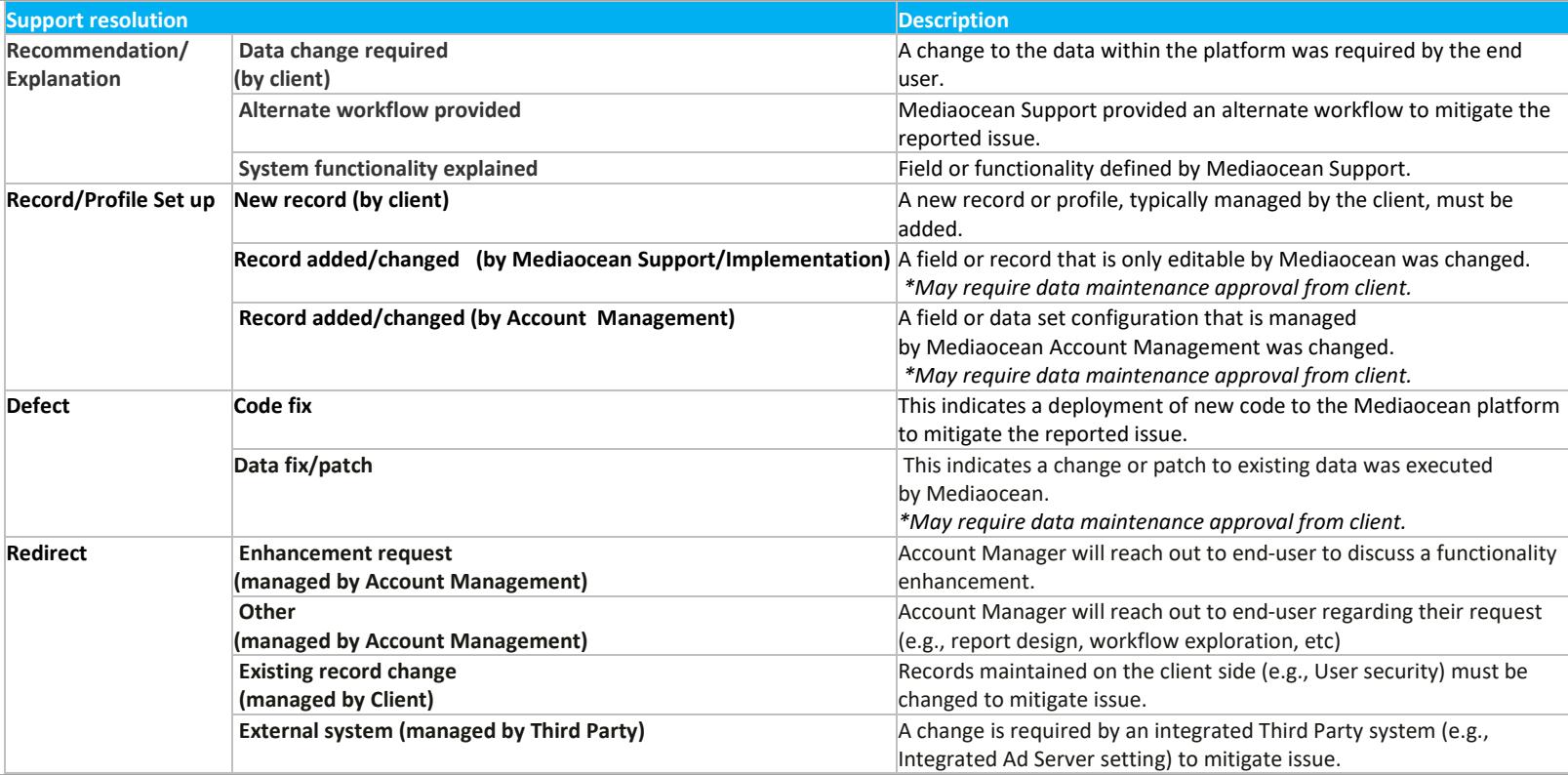

# **Mediaocean Support & Knowledge**

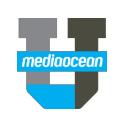

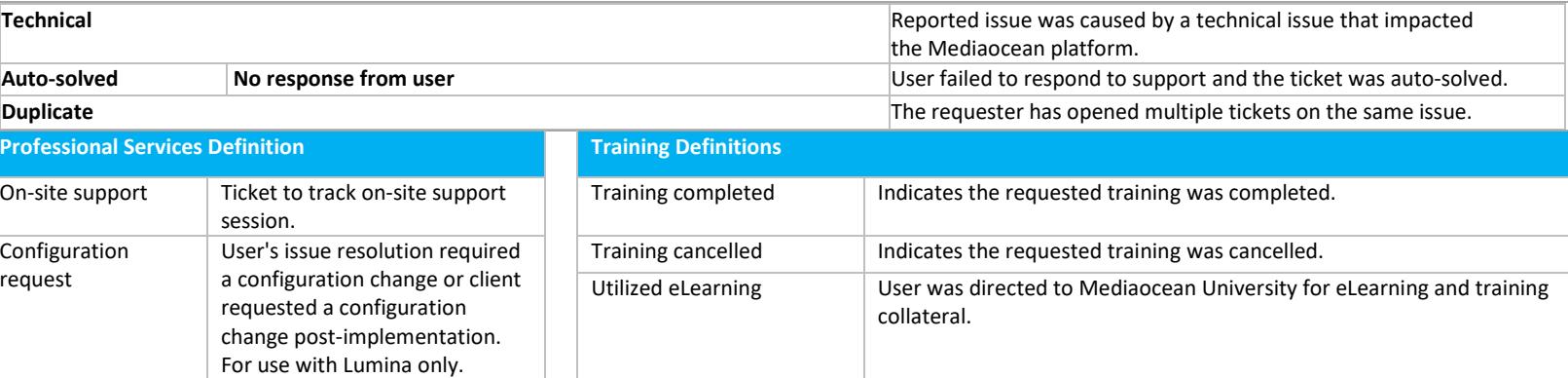

## Check out our knowledge page

Product tiles are your source of information to quickly find and view relevant content.

You can click on each tile to view **FAQs**, **Training and Documentation**, and **Release Details** sections. You can also view:

- eLearning videos and quick cards
- Release notes

## Follow a section

You can follow articles and sections to keep up-todate with the latest information from Mediaocean Support.

Display and select your subscription options by clicking the **Follow** button in the desired section, and follow as many sections as you need.

Once submitted, you are notified of new articles in your subscribed sections.

To stop receiveing updates on a section, select the **Unfollow** option.

### Get trained with us

#### **View our resources**

 $\checkmark$  Explore available documentation, eLearning, live and pre-recorded webinars, and live classes.

### **Check out our eLearning**

 Learn about Mediaocean platforms and services, with our eLearning courses at your own pace, 24/7. Our courses are updated regularly, and serve as precursors to classroom training.

### **Sign up for free webinars**

 Webinars are offered every month for all key topics. Select a webinar to register.

### *Have questions? Need a custom training?*

Visit Mediaocean University at *<https://mediaocean.com/uk/mou>*.

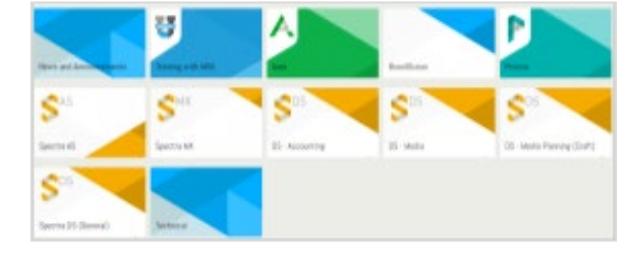

New articles

New articles and comments

Mediaocean Support - North America > Prisma > Training and documentation: eLearning videos and recordings

#### TRAINING AND DOCUMENTATION: ELEARNING VIDEOS AND RECORDINGS This section contains all the eLearning and videos for Prisma. Follow \*

Prisma: Digital campaign management class 2 recording - OX Only

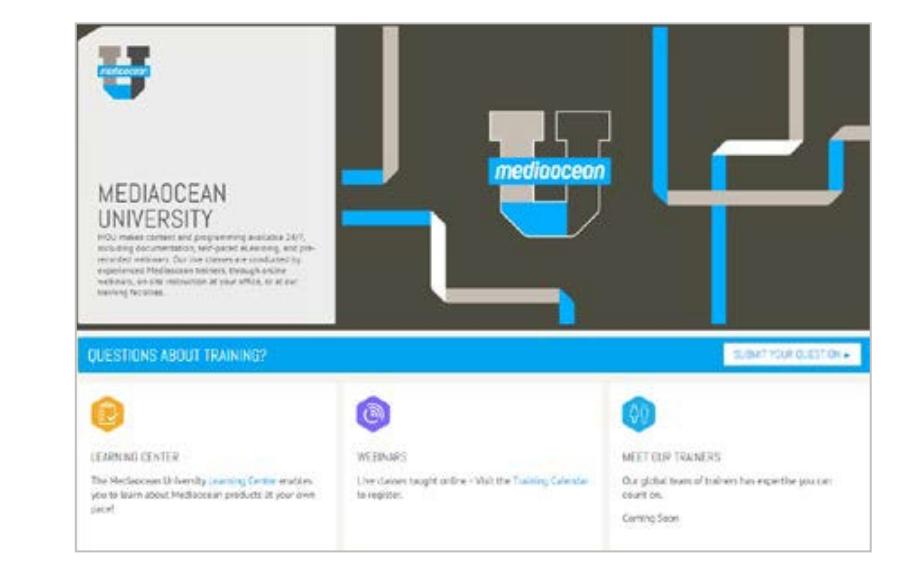

# **Mediaocean Support & Knowledge**

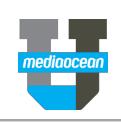

### Learn with us

The Mediaocean University Learning Center is the window to all of our learning resources. It's an easy way to access the content you need to make the most of our MOU learning.

- **Documents**
- **Videos**
- **Learning plans**
- **Webinar links**

Select your **Platform/Media** and browse for your content. Build a custom playlist by selecting topics, and clicking **Submit**.

Log in to Mediaocean Support for the first time

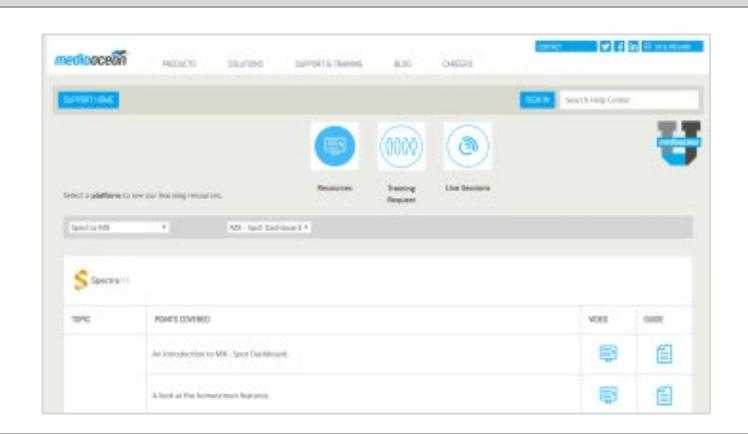

#### **If Mediaocean has contacted you directly about the Support portal, you already have an ID and only**  mediaoceal **need to set your password.** 1. Click **Sign In** at the top of the page. Sign in with your corporate email address 2. Choose **Click here** under **Forgot your password?** 3. Enter your company email address and click **Submit**. myemail@mycompanydomain.com 4. Follow the instructions in the email to set your password. Password Keep me signed in mediaocean PRODUCTS SOLUTIONS SUPPORT & TRAINING COMPANY  $BIOG$ CAREERS **SIGN IN** SUPPORT HOME Search Help Center New to Mediaocean Support? Sign up **If you haven't been contacted about your Support portal login:** Don't know if you already have an ID? 1. Click **Sign In** at the top of the page. Click here. 2. Choose **Sign up** under **New to Mediaocean Support?** Forgot your password? Need to get a 3. Fill in all relevant details and click **Sign me up**! password? Click here. PRIVACY

If you are unsure whether you've already registered, you can check your ID by clicking **Don't know if you already have an ID**? And follow the instructions on screen.

## Set / Reset your Mediaocean Support password

If you've forgotten your Mediaocean Support password, or are not sure if you already have an ID, you can set or reset your password from our Support portal.

- 1. Click **Sign In** at the top of the screen.
- **2.** Choose **Click here** under **Forgot your password?**
- 3. Enter your company email address and click **Submit**.
- 4. Follow the instructions in the email to reset your password.

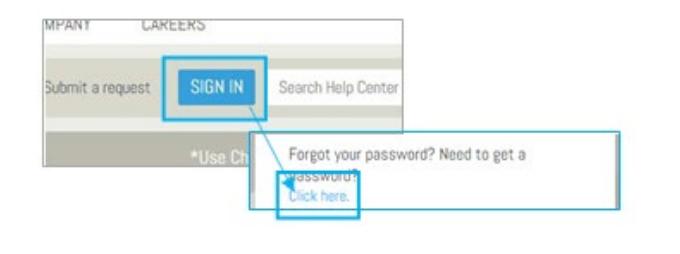